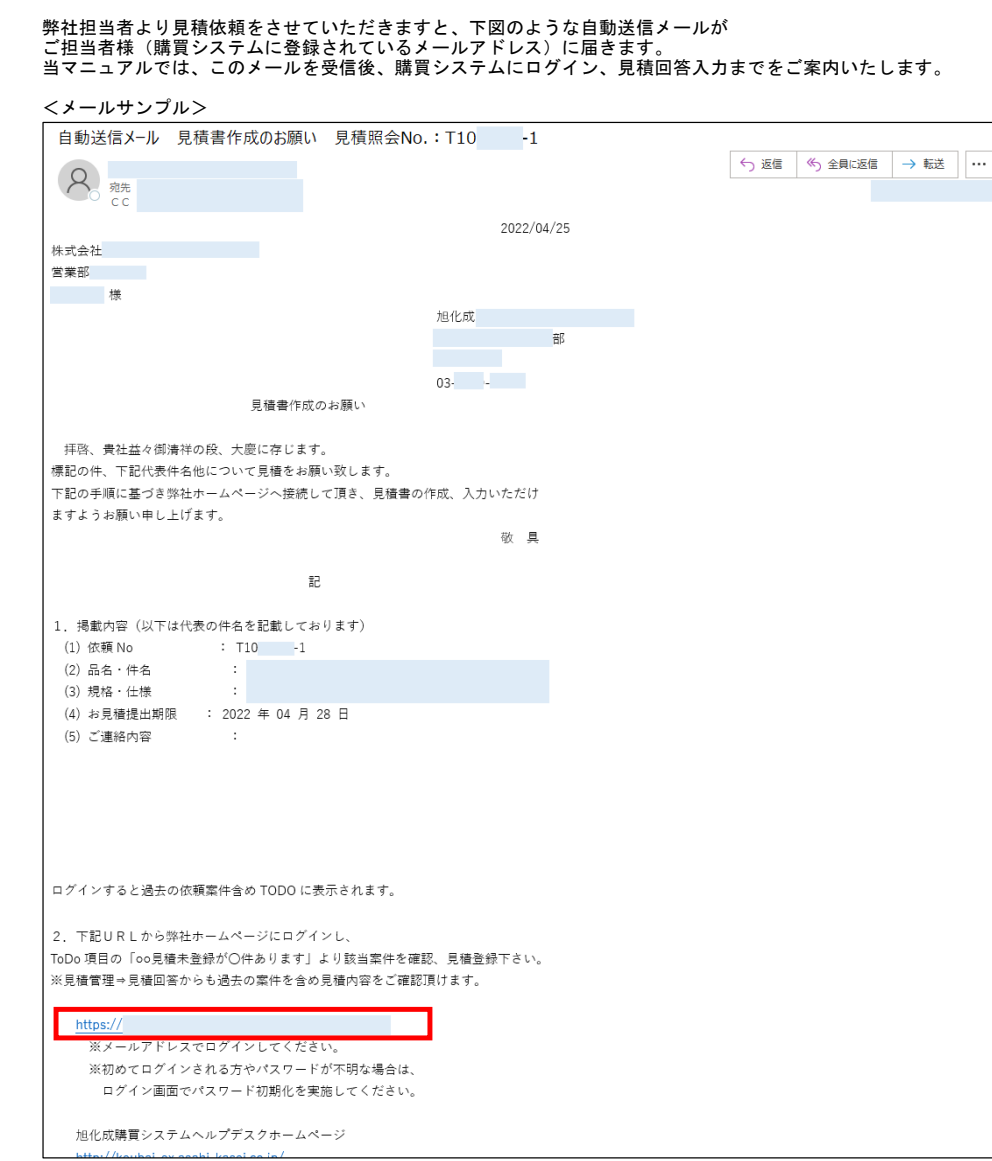

見積回答マニュアル(価格協定)

## $1 / 13$

#### ログイン 画面

上記のメールを受信後、メール内「2.下記URLから弊社ホームページにログイン」下に記載のシステムURLにアクセスします。

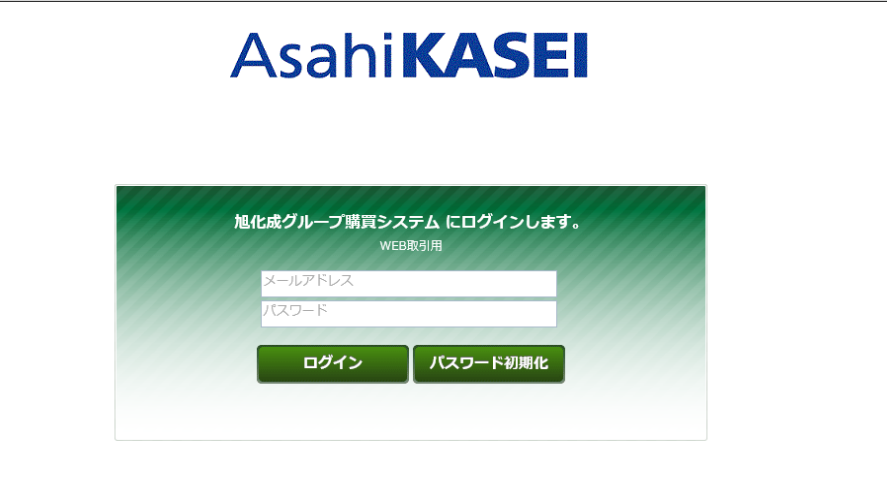

メールアドレス欄にメールを受信したアドレスを、 パスワード欄にそのメールアドレスのパスワードを入力し、 ログインボタンをクリックします。

**※ログイン時のご注意点※**<br> ①上記のメールを受信したメールアドレスでのみ、該当の見積依頼を照会・閲覧することができます。<br> 受信したメールの宛先またはCCに入っていないメールアドレスではログインできましても、該当の見積依頼を表示できません。<br>上記メールの宛先またはCCに入っていないメールアドレスではログインできましても、該当の見積依頼を表示できません。

②ログインできない/アカウントがロックされるケースが多く発生しています。 ご入力いただいたパスワードに誤りがないか、一度メモ帳等にご入力、または貼り付けてパスワードが正しいか ご確認いただいてから、パスワード欄に設定してください。

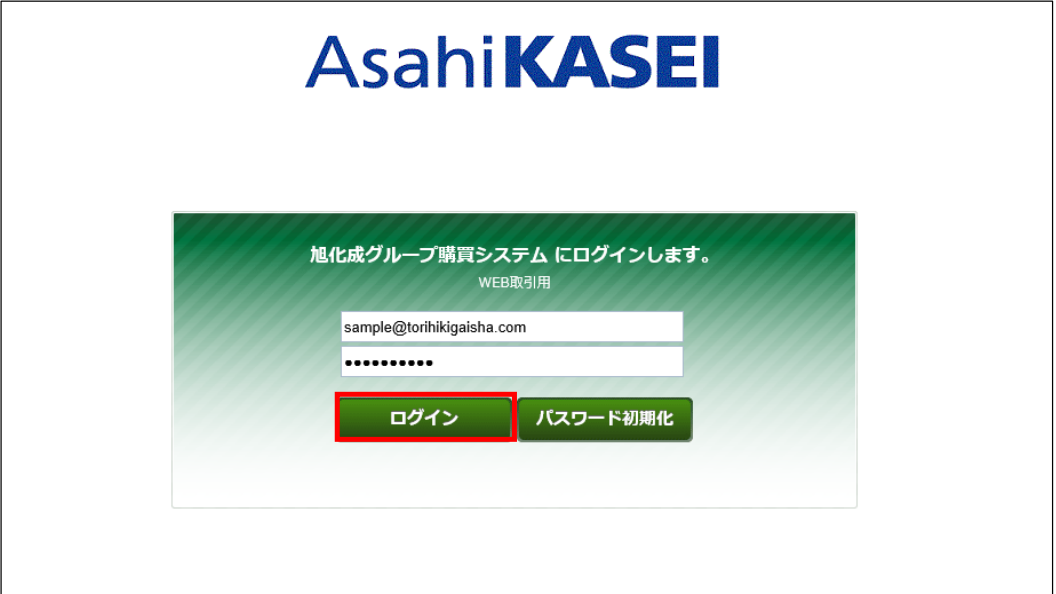

#### ホーム画面表示

ログイン後、下図のようなホーム画面が表示されます。

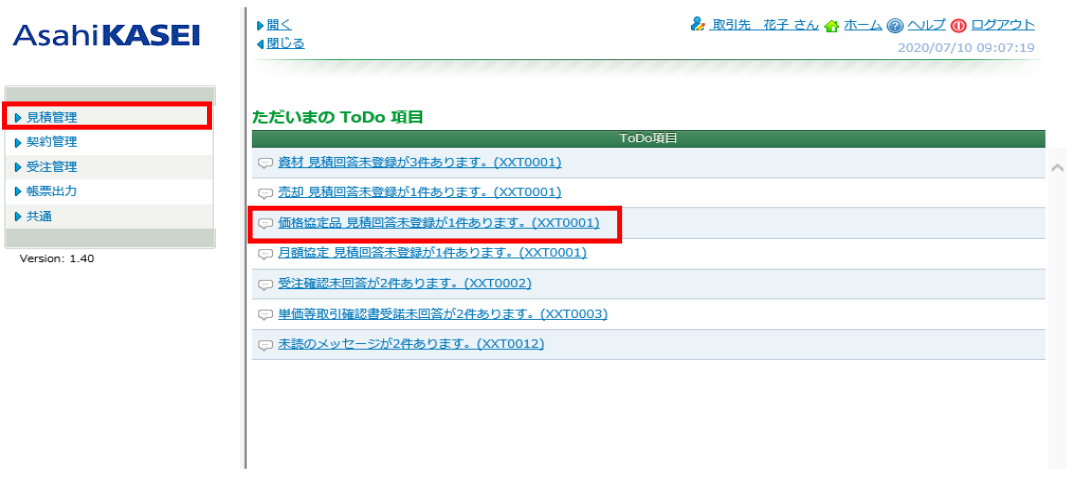

ただいまのToDo項目下に表示されています「価格協定品 見積回答未登録が●件あります。(XXT0001)」リンクをクリックします。<br>または、左側のメニュー[見積管理] >[見積回答(価格協定)]クリックからも、表示できます。

### 見積管理:見積回答(価格協定) 画面表示

見積管理:見積回答(価格協定)検索画面が表示されましたら、 見積照会No.などの検索条件を入力し、[検索]をクリックします。

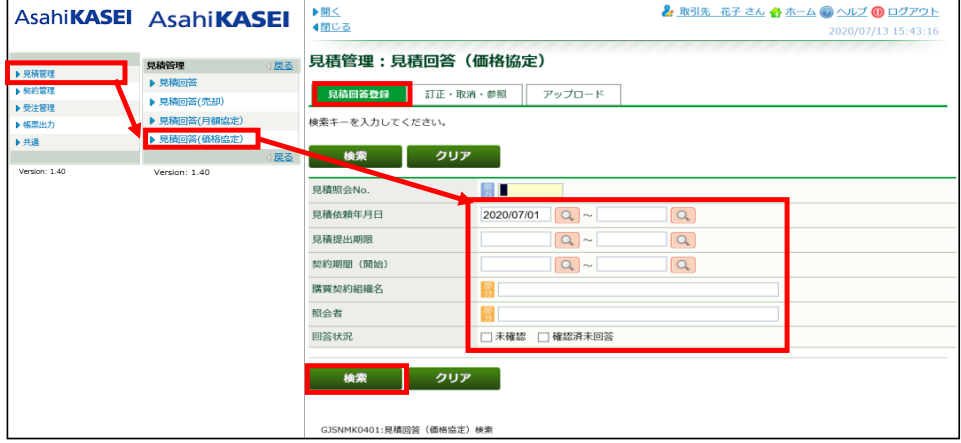

該当の見積照会No. リンク(青文字)をクリックします。

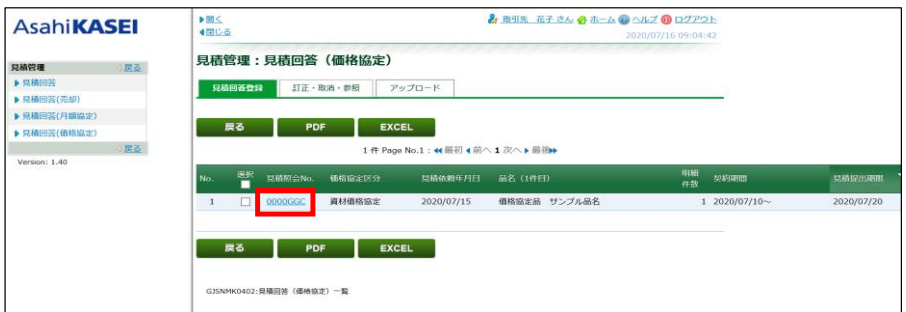

#### 見積依頼(価格協定)詳細情報・見積回答入力画面

# 下図のような画面が表示されます。 画面上部が見積依頼の詳細情報、赤枠内が見積回答入力項目になります。

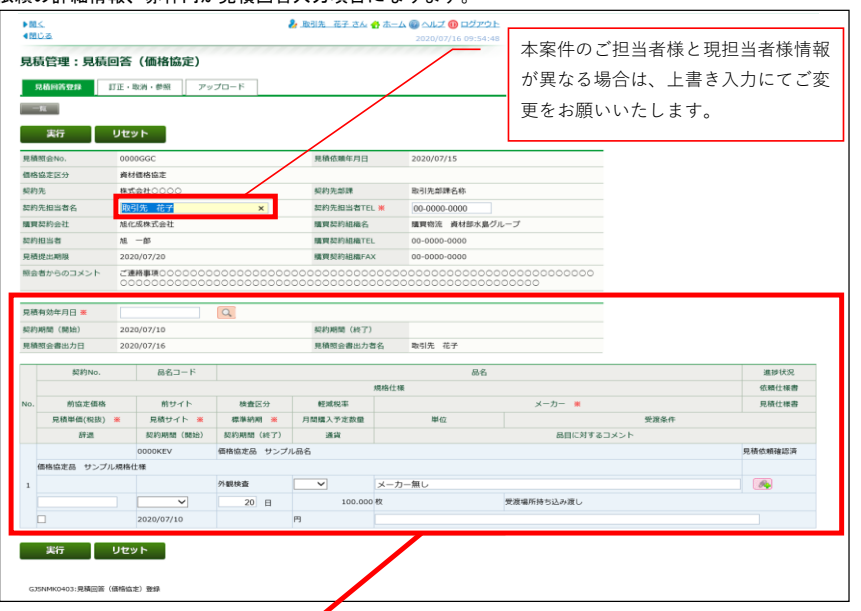

#### 見積回答用の各入力欄

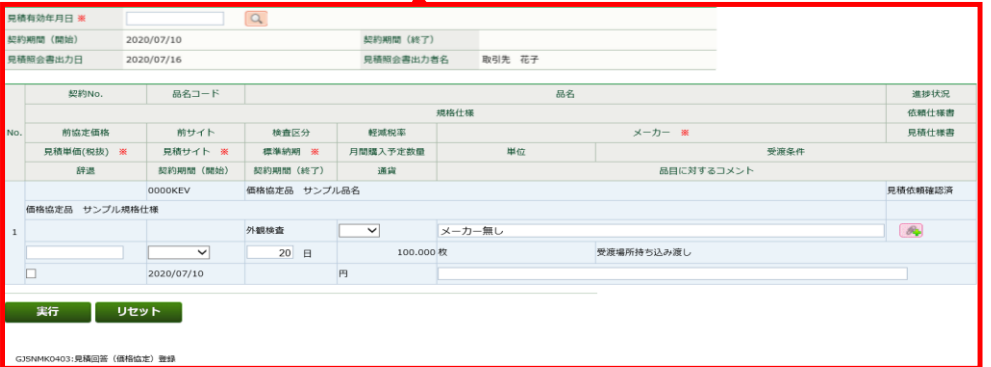

項目名後ろに「※」が記載されている欄(赤枠内)は、入力必須項目です。<br>これらの項目は1か所でも空欄の場合は、登録が完了しません。

見積有効年月日: 本見積の有効期限(日付)を入力します。 入力は、 虫眼鏡アイコンをクリックして表示されるカレンダー画面で、 該当日をクリックし、[選択]をクリックします。

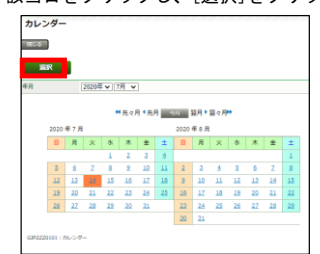

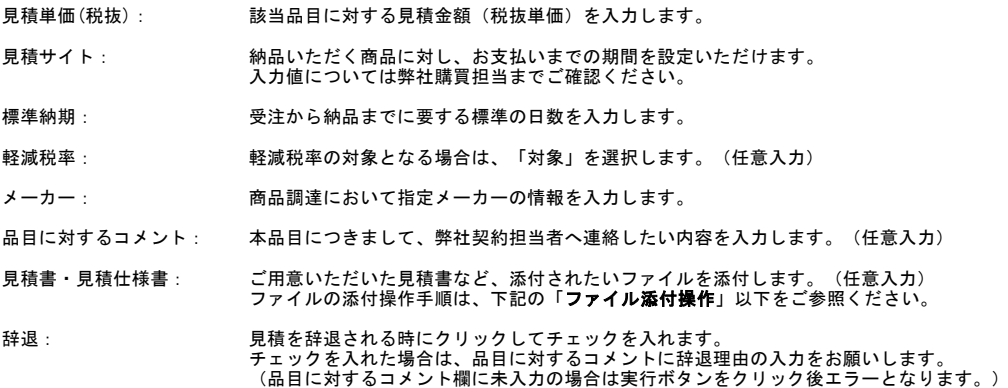

#### ファイル添付操作

1. 添付 <mark>@ ポタンをクリックします。</mark>

見積書·見積仕様書  $\sqrt{2}$ 

2. ファイル添付画面の[ファイルの選択]ボタンをクリックします。<br>- コーラー - コーラー - コーラー - コーラー - コーラー - コーラー - コーラー - コーラー - コーラー - コーラー - コーラー - コーラー - コーラー - コーラー - コーラー - コーラ

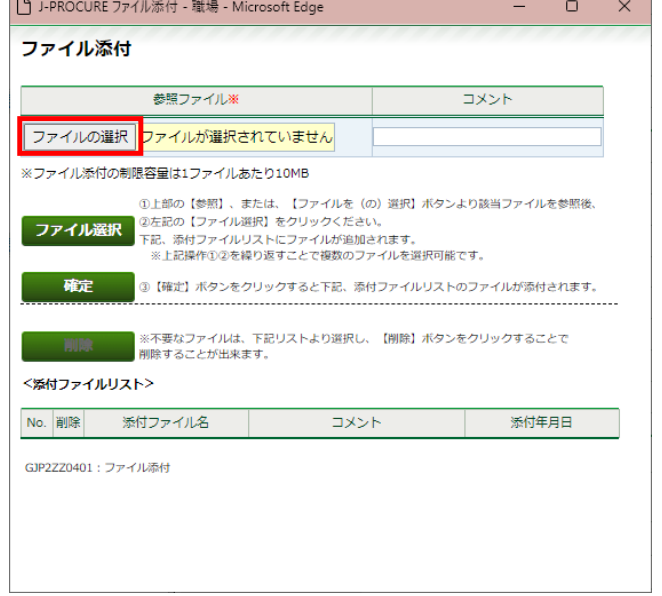

3. 添付するファイルを選択し、[開く]をクリックします。

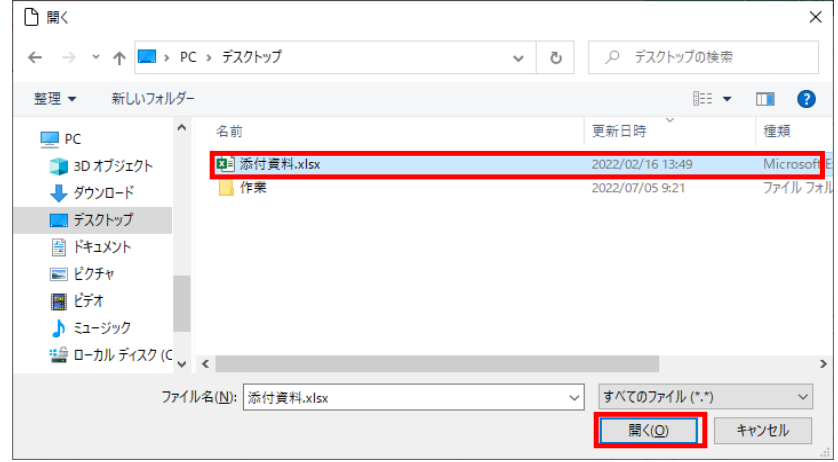

4. 選択したファイル名が表示されます。

※ 添付ファイルの説明をする場合は、コメント欄に入力します。

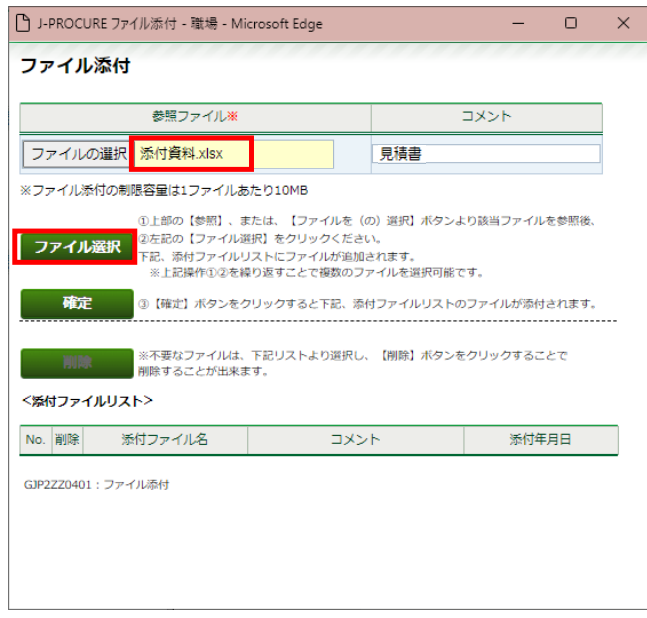

- 5. ファイル選択 をクリックします。
- 6. OKをクリックします。

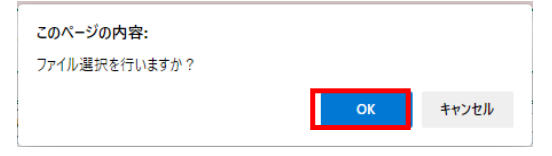

7. <添付ファイルリスト>に選択したファイル名(と入力した場合はコメント内容)が表示されましたら、<br>■ 夜は ■ をクリックします。

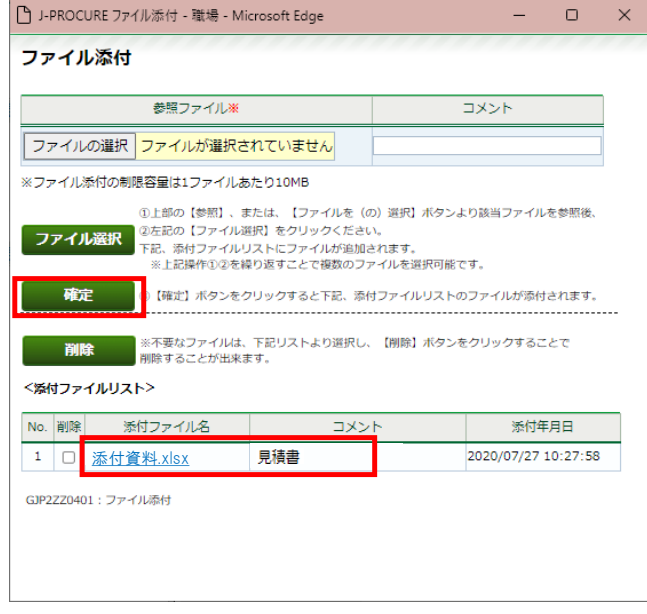

8. 《ファイル添付》画面が閉じ、元の画面に戻ります。<br>──添付 ◎ ボタン横に「有」が表示されていることを確認できれば、ファイルの登録完了となります。

※ ファイルを複数登録する場合は、[確定]をクリックする前に2~6の操作を繰り返します。

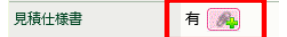

#### 見積依頼(価格協定)詳細情報・見積回答入力画面

各入力欄への入力が終わりましたら、[実行]をクリックします。

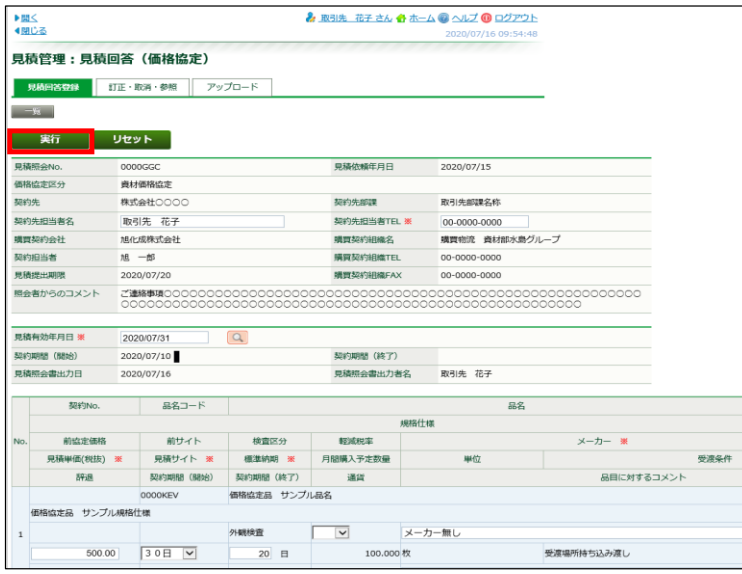

「登録を行いますか?」メッセージで[OK]をクリックします。

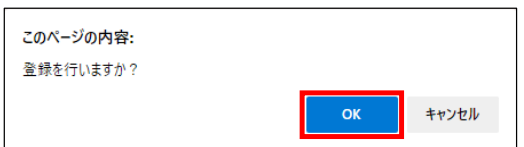

「データを登録しました。」というメッセージ表示を確認します。

この後、ご登録いただいた見積回答内容を、弊社担当者にて確認させていただきます。 確認結果の連絡があるまでしばらくお待ちください。 ※見積依頼内容や、案件の進捗状況についてご質問がある場合は、弊社契約担当者までお問合せ下さい。

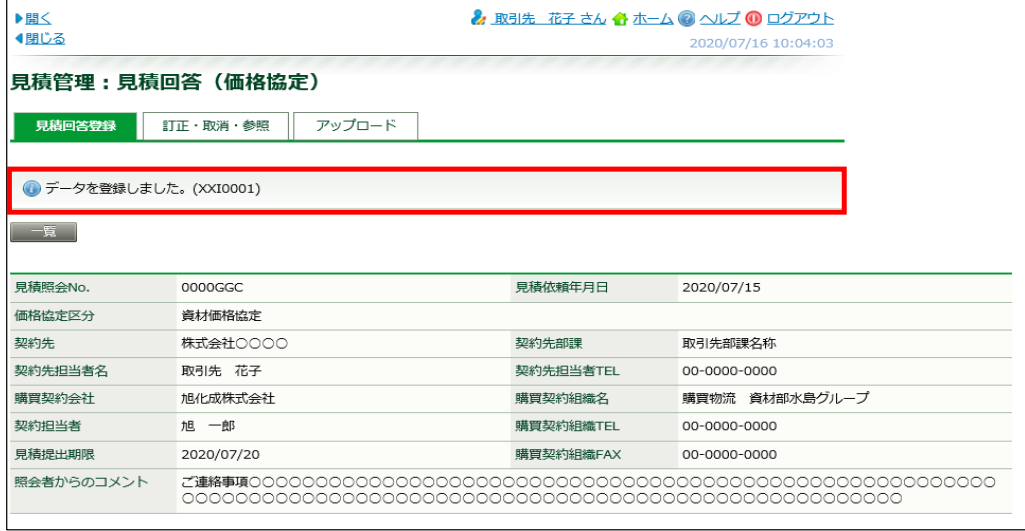

※ 他のエラーメッセージが表示されている場合は、そのエラー内容に沿って適宜ご対応いただいてから、 再度[実行]クリックをします。

#### 見積回答(価格協定)の訂正方法

一度ご提出いただいた見積回答の訂正をする場合は、以下の操作手順で実施ください。

提出済みの案件は、ToDo項目のメッセージには含まれないため、以下の操作手順で 該当案件を呼び出していただく必要がございます。

#### 見積管理:見積回答(価格協定) 訂正・取消・参照 検索画面

左側のメニュー[見積管理] >[見積回答(価格協定)]をクリックします。 その後、《見積管理:見積回答(価格協定)》画面の<訂正・取消・参照>タブをクリックします。

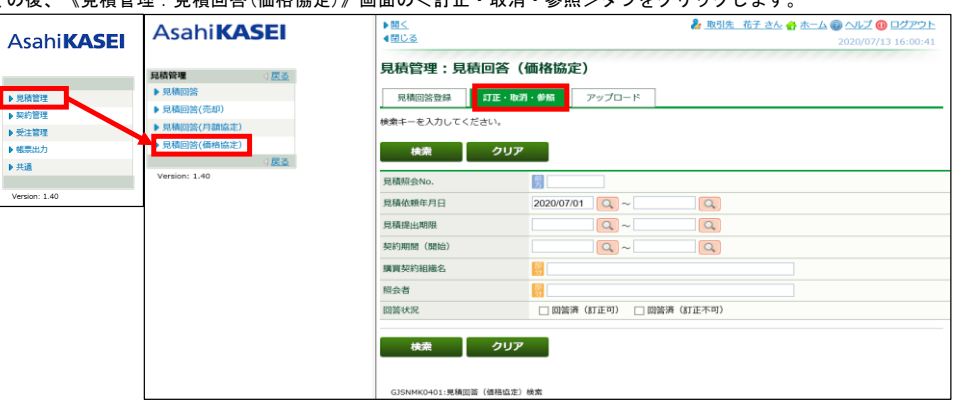

見積照会No. などの検索条件を入力し、[検索]をクリックします。

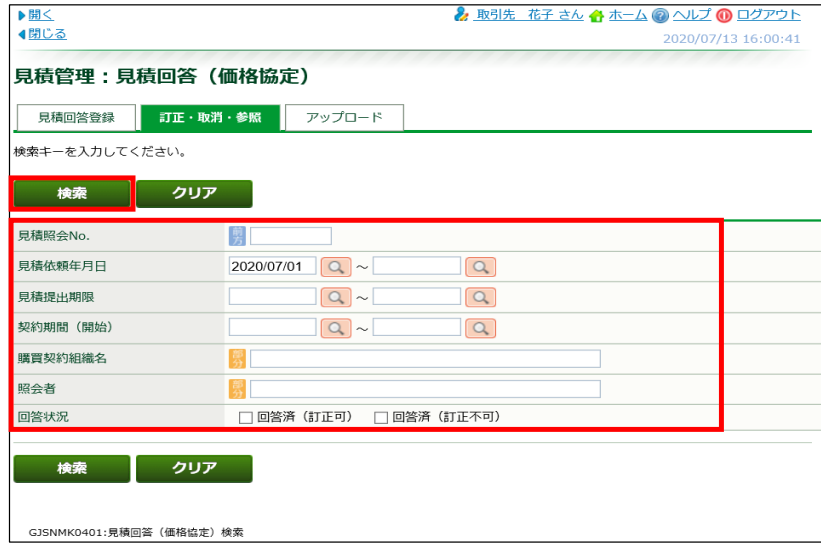

※[回答済(訂正可)]で検索した見積回答は、修正・取消ができます。<br>※[回答済(訂正不可)]で検索した見積回答は、参照のみできます。<br> (案件の状態が次のステップに進んでいるため、修正・取消はできません。)

該当の見積照会No.リンク(青文字)をクリックします。

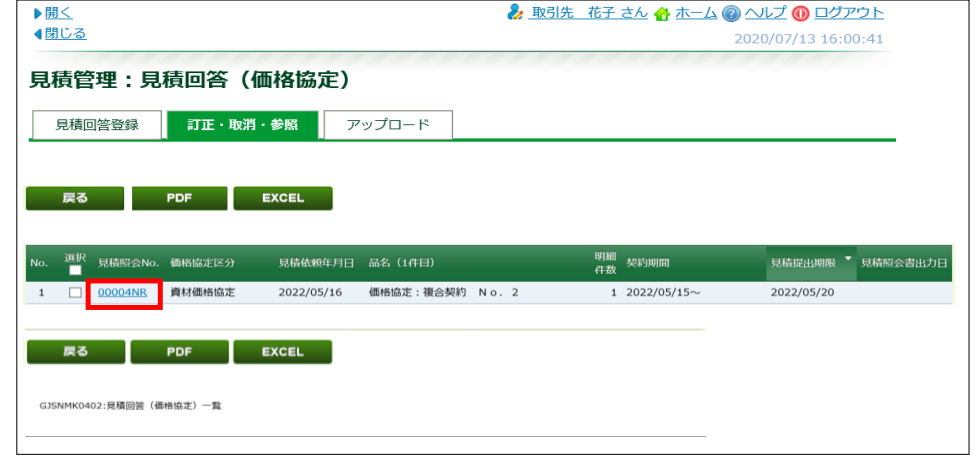

#### 見積依頼詳細情報画面

下図のような画面が表示されます。

[訂正]をクリックします。

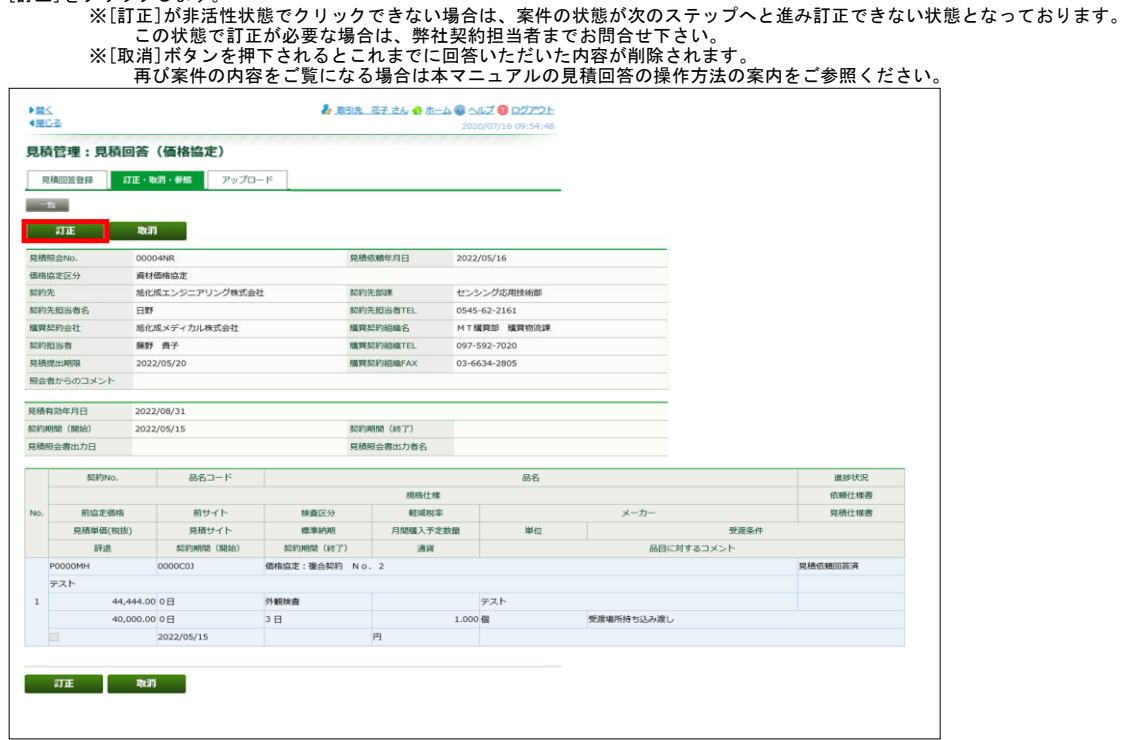

# 各項目が入力できる状態になります。 訂正箇所に訂正後の内容を入力します。

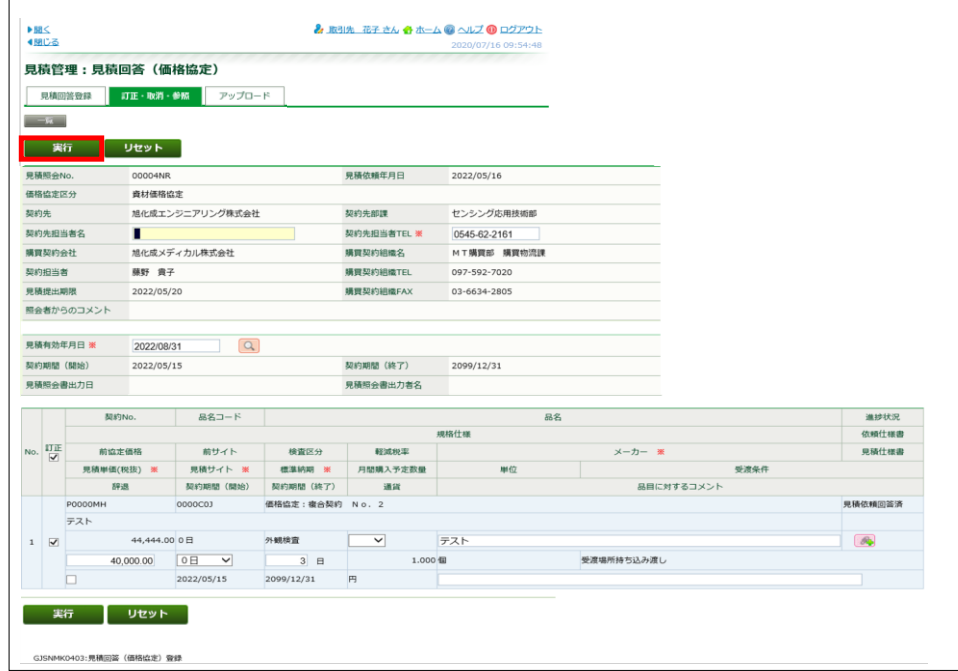

#### [実行]をクリックします。

「訂正を行いますか?」メッセージが表示されたら[OK]をクリックします。

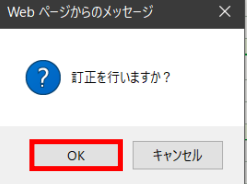

「データを訂正しました。(XXI0002)」が表示されていることを確認します。

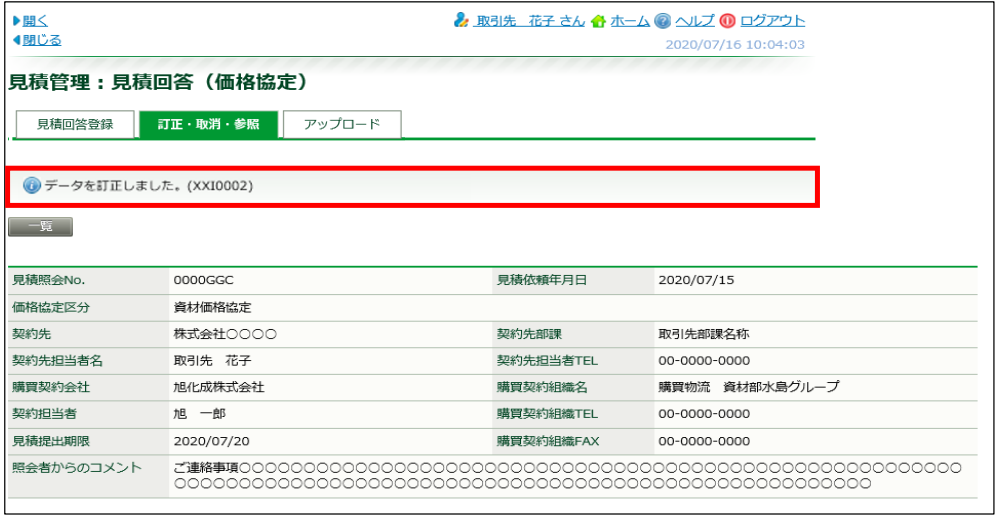

以上で見積回答(価格協定)の内容の訂正操作は終わりです。 ※ 他のエラーメッセージが表示されている場合は、そのエラー内容に沿って適宜ご対応いただいてから、 再度[実行]クリックをします。

アップロードタブでは、一度に複数案件の見積回答をする場合に利用します。 ※アップロードで見積回答いただく場合には、ご用意いただいた見積書等の電子ファイルの登録はできません。

見積依頼内容のエクセルファイルをダウンロードし、見積回答を追記入力・保存後、 このタブでアップロードすることで見積回答登録できます。

## アップロードタブでの見積回答登録

[見積回答登録]タブにて検索条件を入力し、[検索]をクリックします。

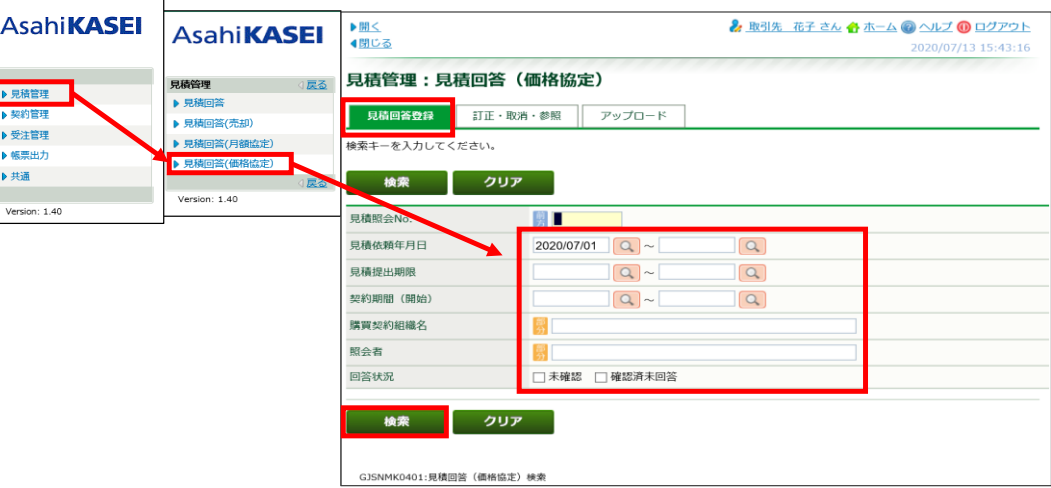

#### 見積回答(価格協定)検索 一覧画面

対象となる見積依頼行の[選択]列にチェックを入れ、[EXCEL]をクリックします。

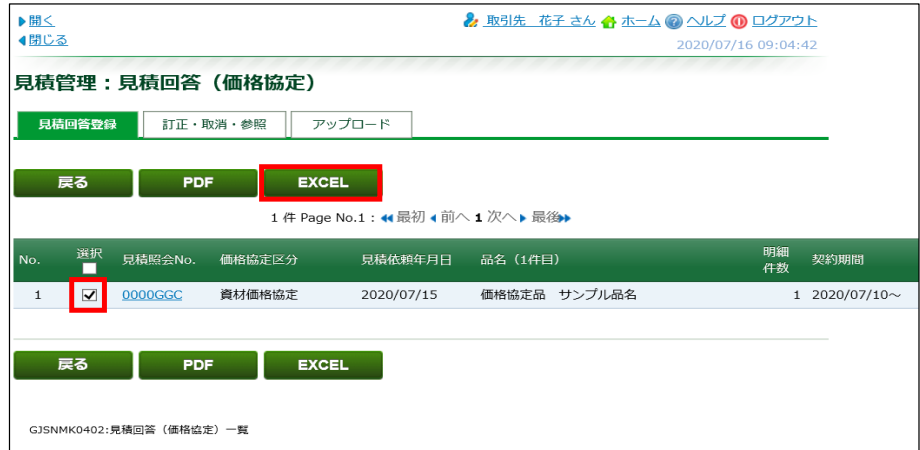

この後、案件データのExcelファイルをダウンロードし、保存先から対象ファイルを開きます。 Excelファイルが開きましたら、見積回答を入力します。

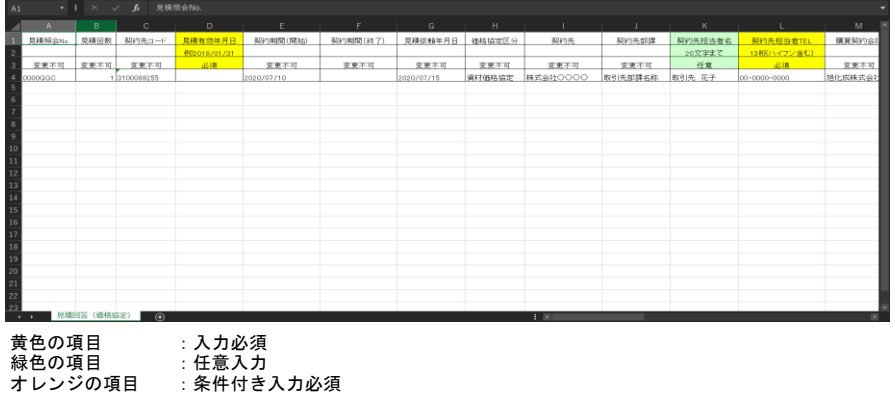

入力が終了しましたら、わかりやすい場所にファイル保存して、エクセルを閉じます。

購買システムの画面に戻り、<アップロード>タブをクリックします。

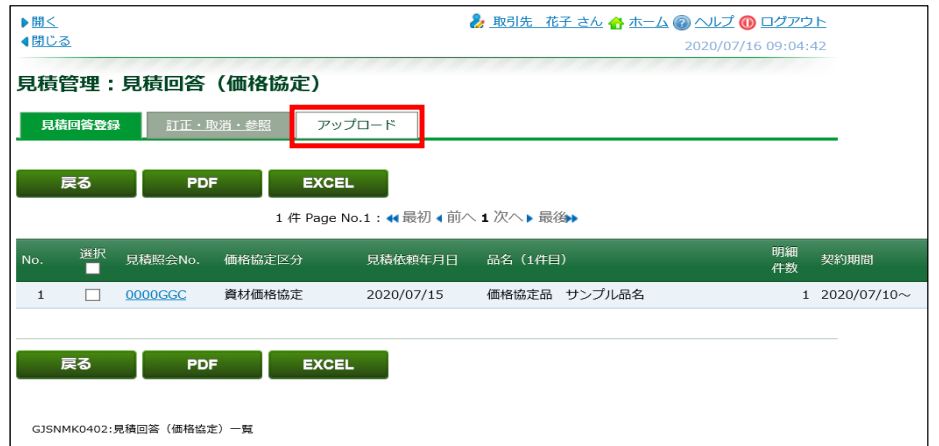

#### 見積回答(価格協定)アップロード画面

[アップロードファイル]横の[ファイルの選択](または[参照])をクリック

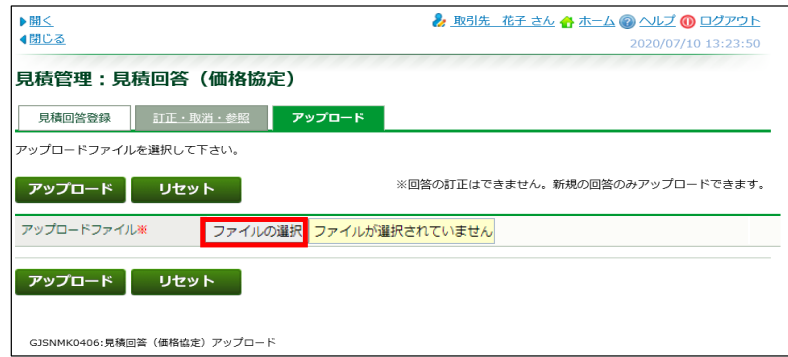

開く(ファイル選択)画面にて、保存した見積回答ファイルを選択し、[開く(O)]をクリック

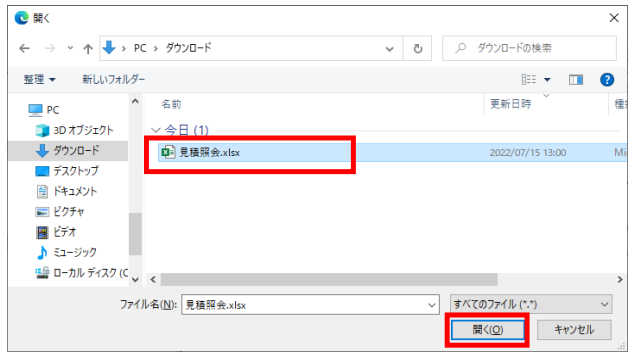

選択したファイル名が表示されていることを確認し、[アップロード]をクリックします。

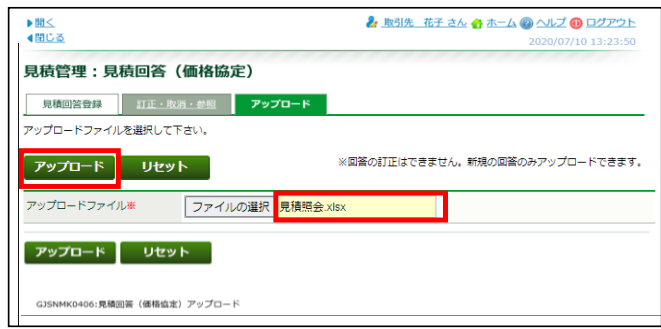

「アップロードを行いますか?」メッセージで[OK]をクリック

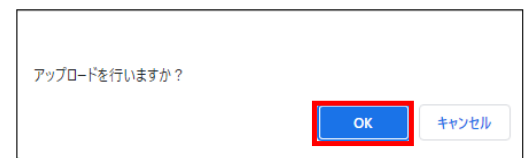

「データを登録しました。(XXI0001)」が表示されていることを確認します。

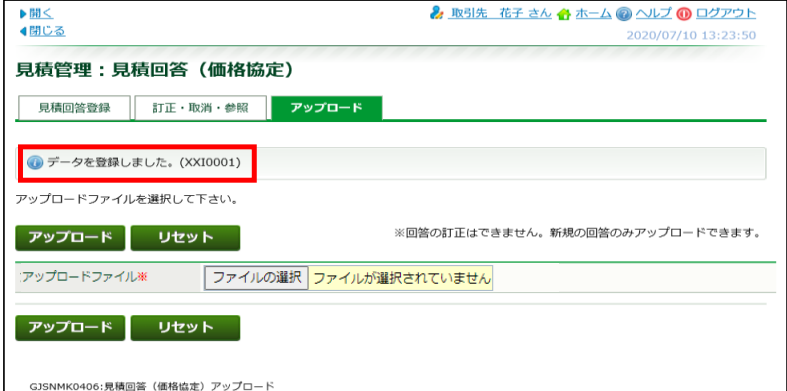

※ アップロードが可能なのは1回のみです。 アップロードした見積回答を訂正・参照する場合は、<訂正・取消・参照>タブから行ってください。 訂正・参照の操作詳細は、当マニュアル内の『見積回答(価格協定)の訂正方法』(8ページ)以下をご参照ください。